1. 概要

1.1. 全体イメージ

本機能は、JaLC2 システムの利用ユーザ(利用機関)を新規登録する場合、登録情報を変更する 場合、既存の情報を削除する場合に使用する。

①新規登録する場合

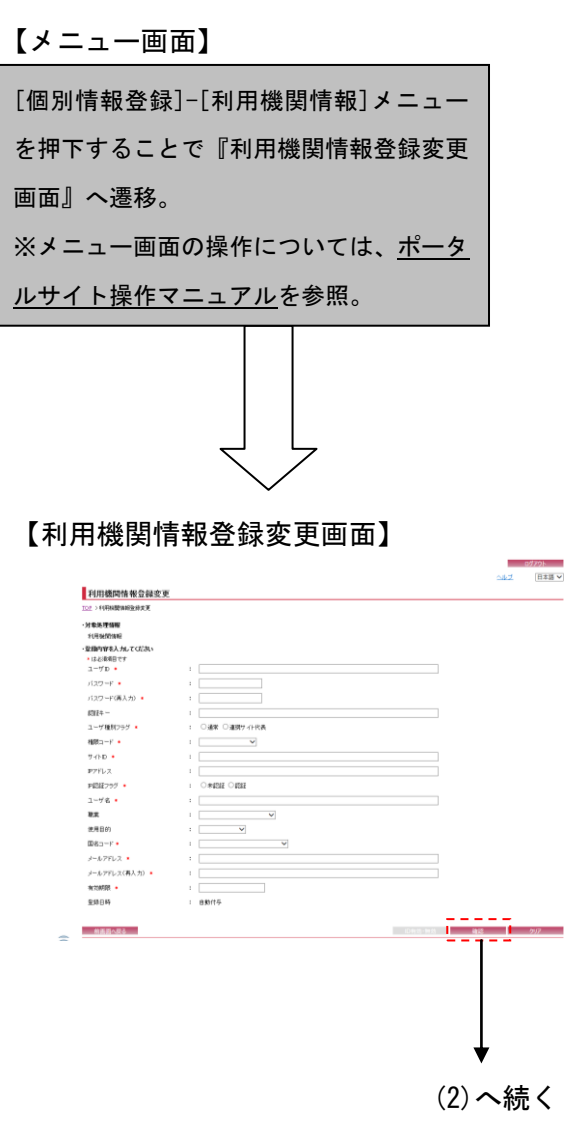

②登録情報を変更する場合

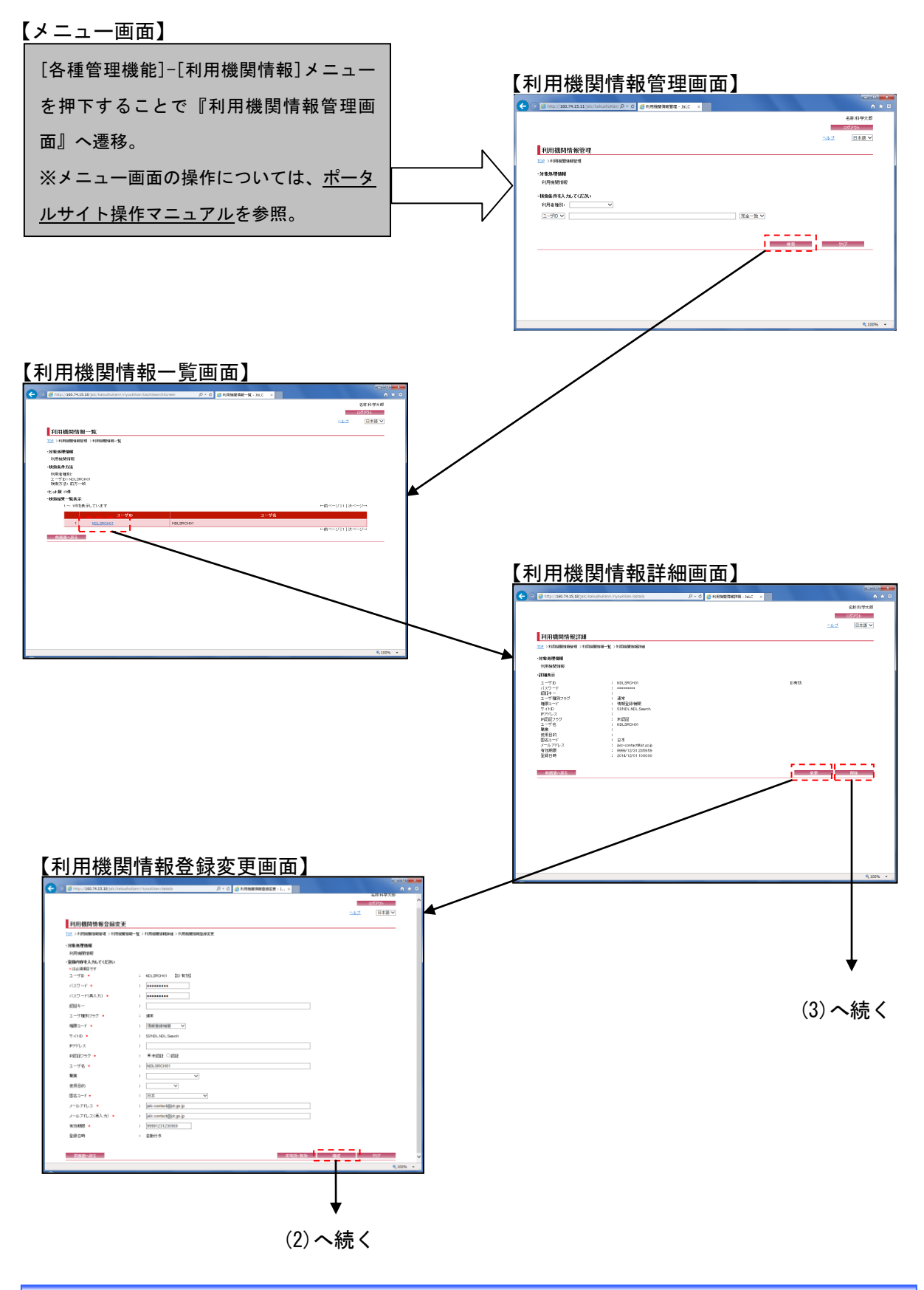

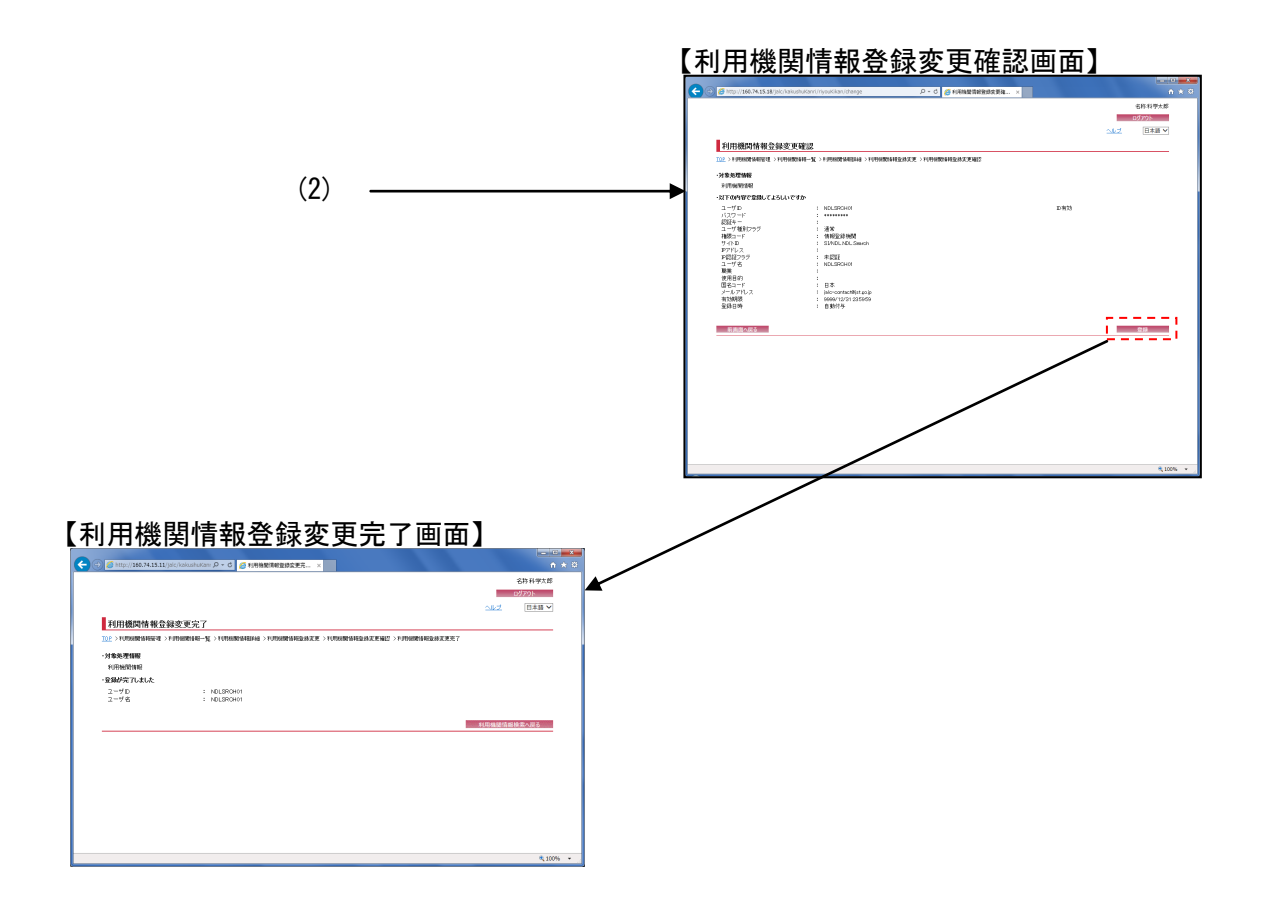

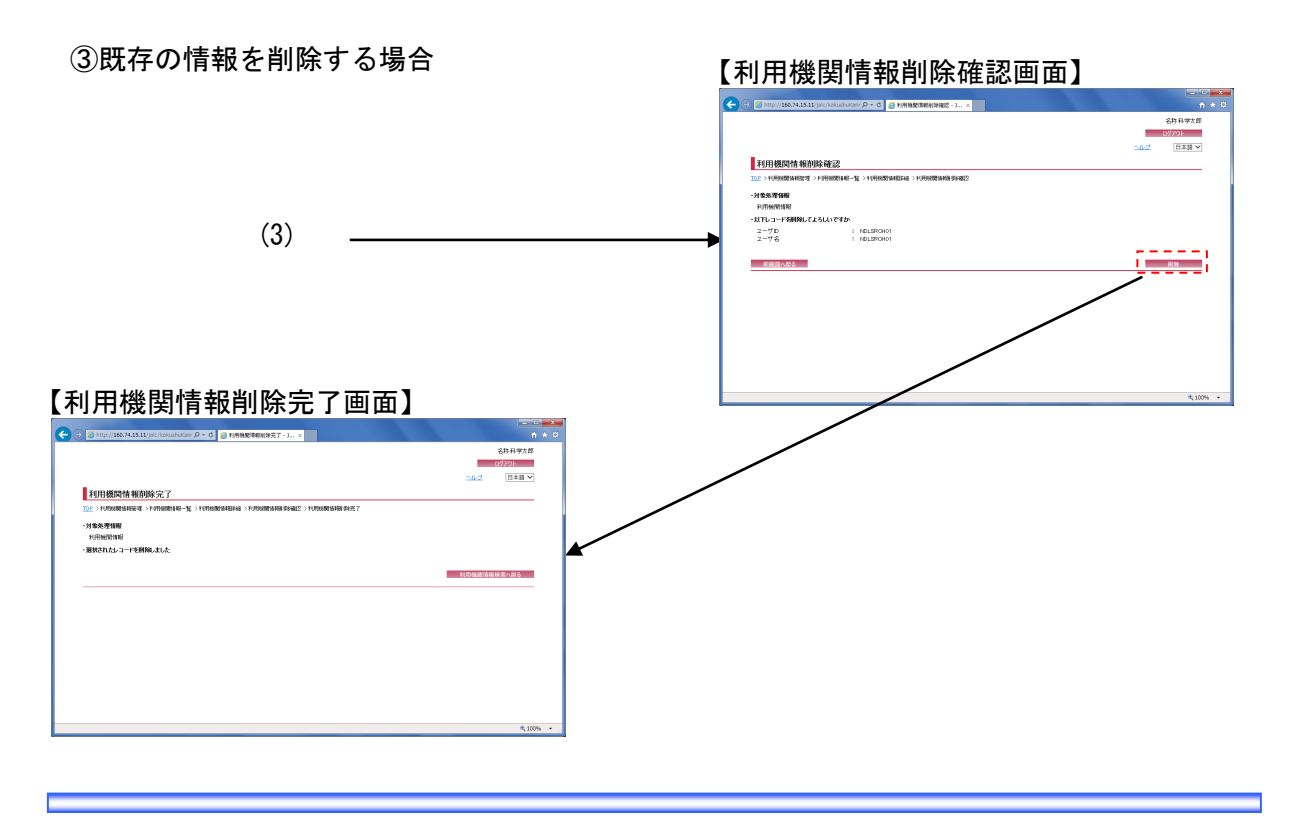

#### 2. 操作手順

#### 2.1. 利用機関情報管理画面

検索条件を入力し、[検索]ボタンを押下することで利用機関の検索を行う。[クリア]ボタンを 押下すると、『利用機関情報管理画面』の初期表示時の状態に戻る。

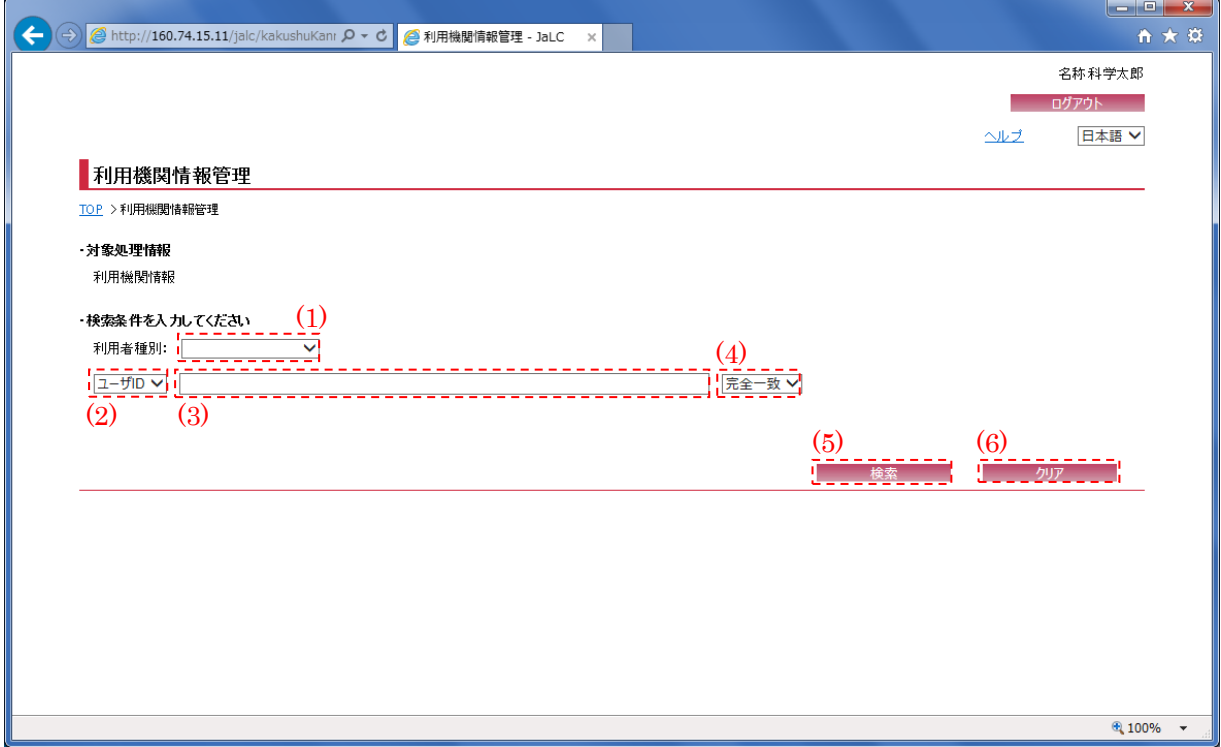

[※\(1\)、](#page-3-0)[\(3\)は](#page-4-0)いずれか必須項目である為、必ず入力すること。

[※\(1\)で](#page-3-0)利用者種別を選択し[、\(3\)を](#page-4-0)空欄の状態で[検索]ボタンを押下した場合、選択された利用 者種別の全ユーザが表示される。

<span id="page-3-0"></span>(1) 利用者種別

利用機関情報を検索するユーザの利用者種別(指定なし/システム管理者/検索表示機関等)を [利用者種別]プルダウンにて選択する。

(2) 検索条件選択

利用機関情報の検索条件(ユーザ ID/ユーザ名) を[検索条件選択]プルダウンにて選択する。

<span id="page-4-0"></span>(3) 検索条件詳細

[検索条件選択]プルダウンにて選択した項目に応じて、ユーザ ID またはユーザ名(全半角英数 記号・200 文字以下)を入力する。

<span id="page-4-1"></span>(4) 検索条件方法

利用機関情報の検索方法(完全一致/前方一致/後方一致/部分一致)を[検索条件方法]プルダウ ンにて選択する。

(5) 検索

[検索]ボタンを押下することで[、\(1\)](#page-3-0)[~\(4\)の](#page-4-1)条件に従って検索を行い、『利用機関情報一覧画面』 へ画面遷移する。

(6) クリア

[クリア]ボタンを押下することで[、\(1\)](#page-3-0)[~\(4\)の](#page-4-1)条件を初期値(利用者種別:未選択、検索条件選 択:"ユーザ ID"、検索条件詳細:空欄、検索条件方法:"完全一致")に変更する。

2.2. 利用機関情報一覧画面

**Contract Contract Contract** 

利用機関検索の結果として以下の一覧画面が表示される為、変更または、削除対象の利用機関 のリンクを押下する。

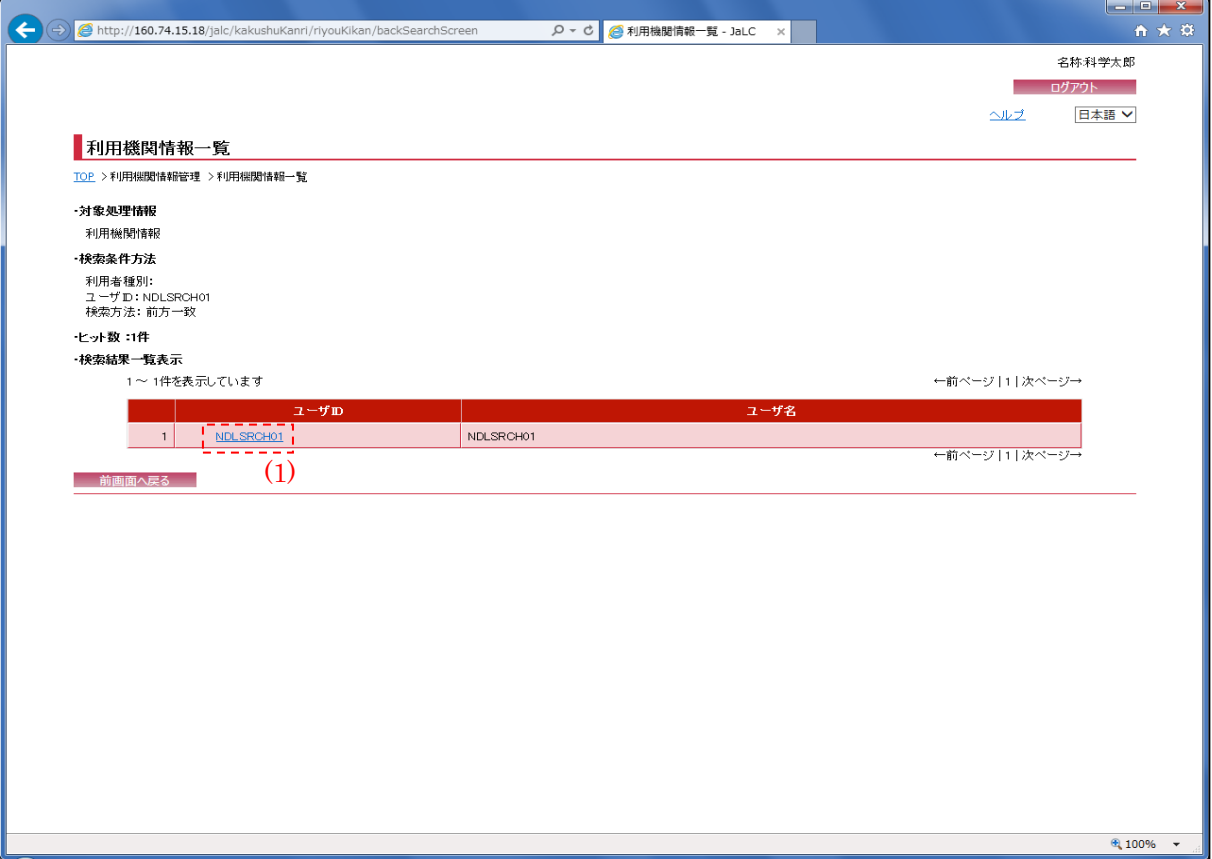

(1) 検索結果リスト(ID)

[検索結果リスト(ID)]リンクを押下することで、対象データの『利用機関情報詳細画面』へ画 面遷移する。

## 2.3. 利用機関情報詳細画面

利用機関の詳細情報が画面表示される為、内容を確認し、該当利用機関を変更する場合には[変 更]ボタン、削除する場合には[削除]ボタンを押下する。

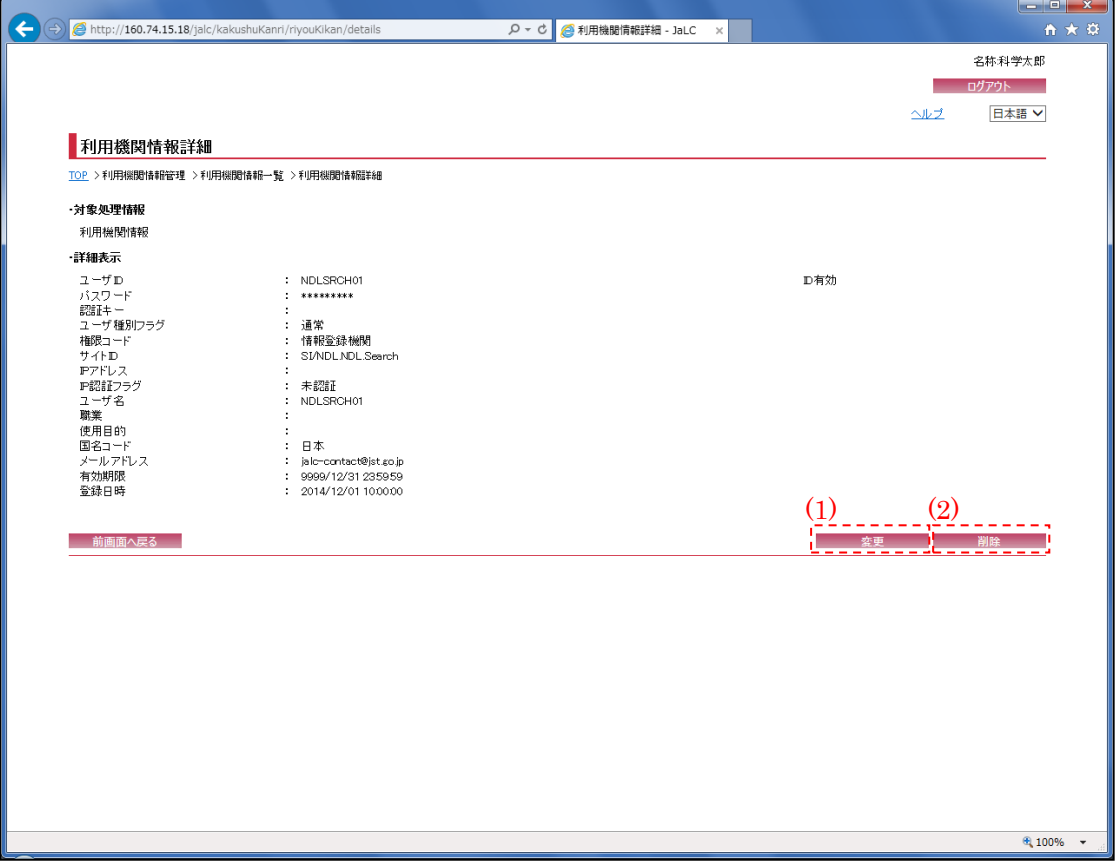

#### (1) 変更

[変更]ボタンを押下することで、『利用機関情報登録変更画面』へ画面遷移する。

(2) 削除

[削除]ボタンを押下することで、『利用機関情報削除確認画面』へ画面遷移する。

ログアウト

2.4. 利用機関情報登録変更画面(新規登録) 各項目に登録内容を入力し、[確認] ボタンを押下する。 ※新規登録の場合、ID 無効・有効ボタンは非活性となっている。

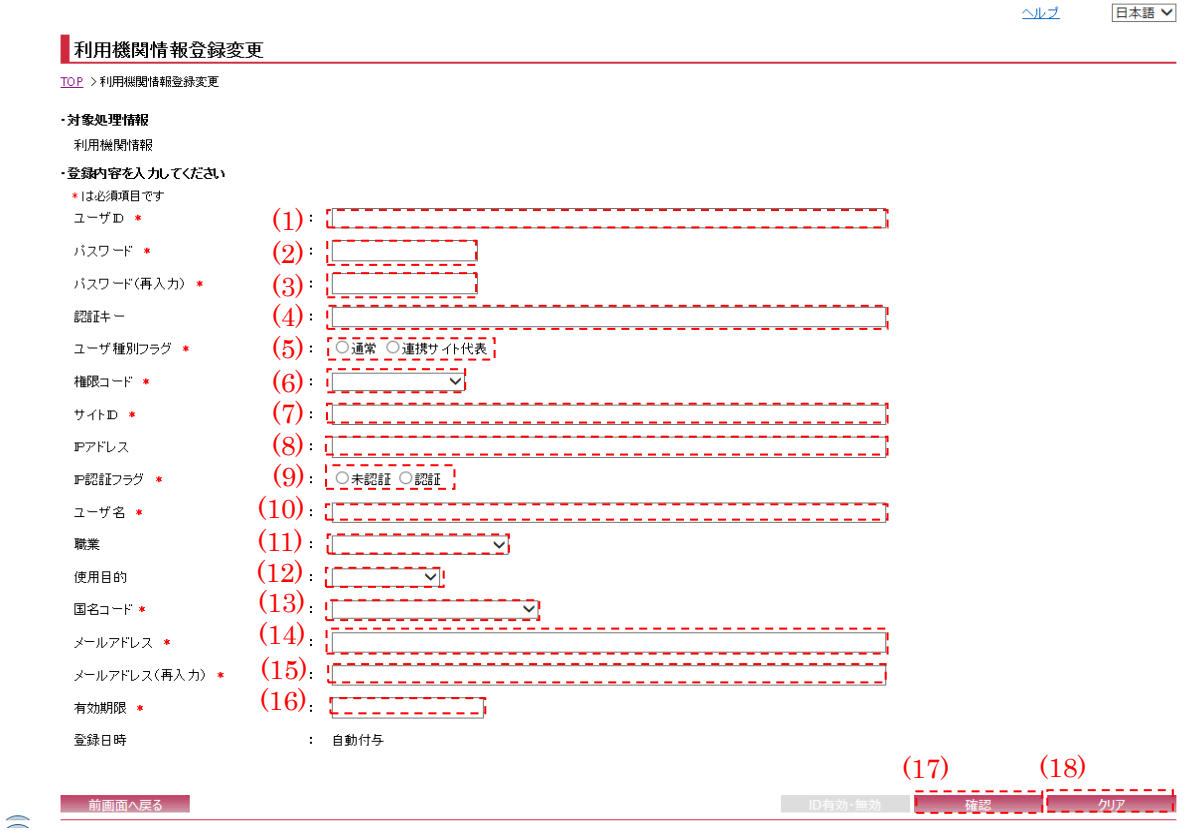

※"\*(赤色)"マークが付いている箇所は必須項目である為、必ず入力すること。

(1) ユーザ ID

JaLC2 システム利用 ID (半角英数記号・100 文字以下)を入力する。

(2) パスワード

パスワード(半角英数記号・8 文字以上、20 文字以下)を入力する。

(3) パスワード(再入力)

[\(2\)に](#page-11-0)て入力したパスワードと同じものを入力する。

(4) 認証キー

ID 認証を行う際の認証キー(半角英数字記号・20 文字以下)を入力する。

(5) ユーザ種別フラグ

ユーザ種別(通常/連携サイト代表)を選択する。

※"連携サイト代表"は1機関につき1ユーザのみ設定可能。

(6) 権限コード

ユーザ権限(情報登録機関/検索表示機関等)を選択する。

(7) サイト ID

ユーザの所属している連携機関のサイト ID (半角英数記号・100 文字以下)を入力する。

(8) IP アドレス

IP アドレス(半角数字記号・100 文字以下)を入力する。 ※","(カンマ)区切りで複数設定することが出来る。

(9) IP 認証フラグ

ログイン時に IP アドレスで認証を行うか否か (未認証/認証)を選択する。

(10) ユーザ名

ユーザ名(全半角英数記号・200 文字以下)を入力する。

(11) 職業

ユーザの職業(空白/研究者/コンピュータ関連技術者等)を選択する。

(12) 使用目的

使用目的(空白/研究/技術調査等)を選択する。

(13) 国名コード

国名(中国/ドイツ/フランス等)を選択する。

(14) メールアドレス

メールアドレス(メールアドレス形式・100 文字以下)を入力する。

(15) メールアドレス(再入力)

[\(14\)に](#page-12-0)て入力したメールアドレスと同じものを入力する。

(16) 有効期限

**Contract Contract** 

有効期限(半角数字・14 文字以下)を入力する。 ※明確に有効期限を設定しない場合、"99991231235959"を設定すること。

(17) 確認

[確認]ボタンを押下することで、『利用機関情報登録変更確認画面』へ画面遷移する。

(18) クリア

[クリア]ボタンを押下することで[、\(1\)~](#page-11-1) [\(16\)を](#page-12-1)初期値 (前画面より遷移してきた際の状態)に 変更する。

2.5. 利用機関情報登録変更画面(変更)

各項目に登録または変更内容を入力し、[確認] ボタンを押下する。

ユーザ ID の有効/無効のみを変更する場合、[ID 有効/無効]ボタンを押下する度に有効と無効 が切り替わる。

※[ID 有効/無効]ボタン押下時は特に確認画面などに遷移せず、押下タイミングでデータ更新 が行われる為、注意すること。

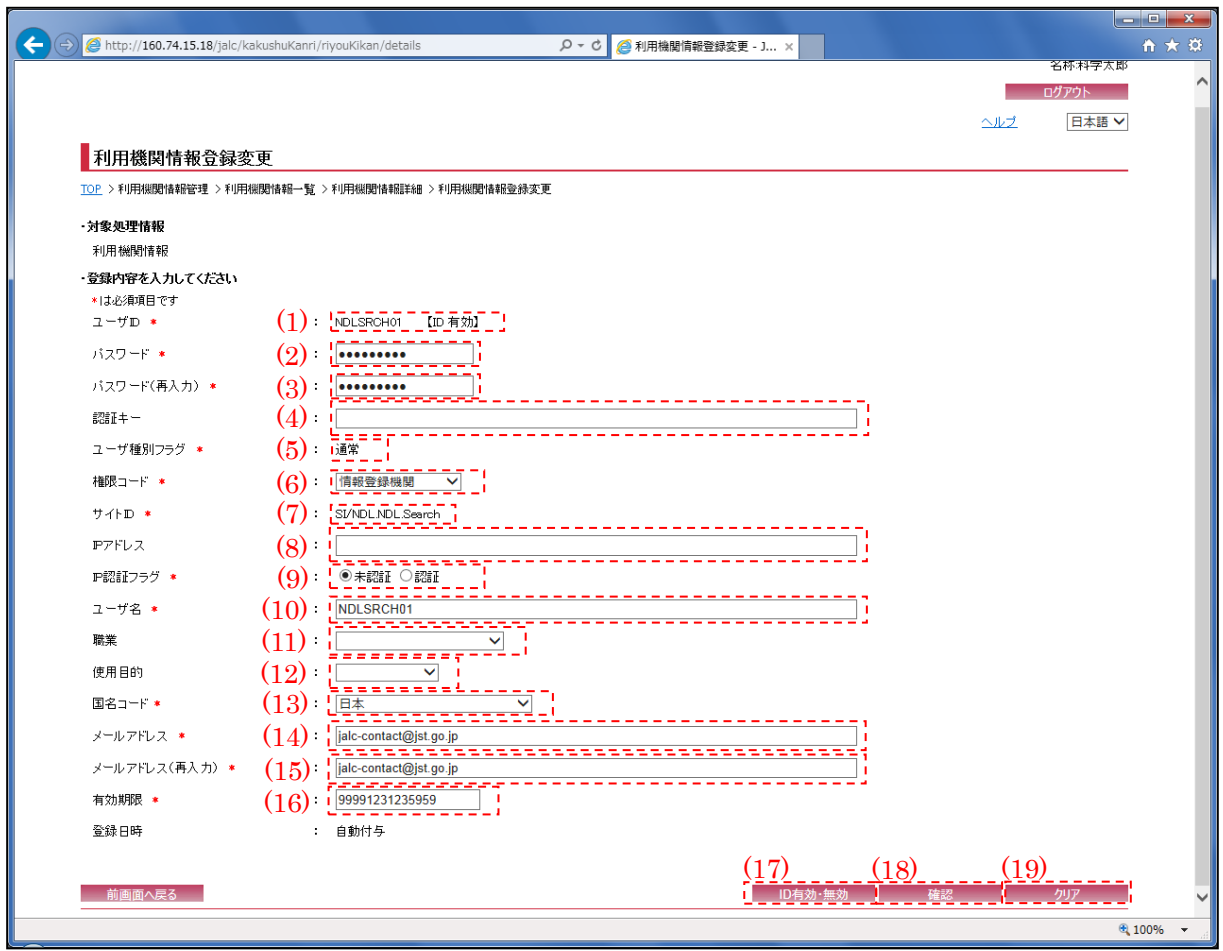

※"\*(赤色)"マークが付いている箇所は必須項目である為、必ず入力すること。

<span id="page-11-1"></span>(1) ユーザ ID

JaLC2 システム利用 ID (半角英数記号・100 文字以下)を入力する。

<span id="page-11-0"></span>(2) パスワード

パスワード(半角英数記号・8 文字以上、20 文字以下)を入力する。

(3) パスワード(再入力)

[\(2\)に](#page-11-0)て入力したパスワードと同じものを入力する。

(4) 認証キー

ID 認証を行う際の認証キー(半角英数字記号・20 文字以下)を入力する。

(5) ユーザ種別フラグ

ユーザ種別(通常/連携サイト代表)を選択する。 ※"連携サイト代表"は1機関につき1ユーザのみ設定可能。

(6) 権限コード

ユーザ権限(情報登録機関/検索表示機関等)を選択する。

(7) サイト ID

ユーザの所属している連携機関のサイト ID (半角英数記号・100 文字以下)を入力する。

(8) IP アドレス

IP アドレス(半角数字記号・100 文字以下)を入力する。 ※","(カンマ)区切りで複数設定することが出来る。

(9) IP 認証フラグ

ログイン時に IP アドレスで認証を行うか否か (未認証/認証)を選択する。

(10) ユーザ名

ユーザ名(全半角英数記号・200 文字以下)を入力する。

(11) 職業

ユーザの職業(空白/研究者/コンピュータ関連技術者等)を選択する。

- (12) 使用目的 使用目的(空白/研究/技術調査等)を選択する。
- (13) 国名コード

国名(中国/ドイツ/フランス等)を選択する。

<span id="page-12-0"></span>(14) メールアドレス

メールアドレス(メールアドレス形式・100 文字以下)を入力する。

(15) メールアドレス(再入力)

[\(14\)に](#page-12-0)て入力したメールアドレスと同じものを入力する。

<span id="page-12-1"></span>(16) 有効期限

有効期限(半角数字・14 文字以下)を入力する。 ※明確に有効期限を設定しない場合、"99991231235959"を設定すること。

(17) ID 有効・無効

[ID 有効・無効]ボタンを押下することで、ID 状態(有効/無効)が切り替わる。

- ※ユーザの利用者種別がシステム管理者・システム運用担当者の場合のみ、このボタンが表示 される。
- ※ID 状態を無効にしてもユーザとしては存在が残るため、一時的に利用不可にさせたい場合、 利用する。
- (18) 確認

[確認]ボタンを押下することで、『利用機関情報登録変更確認画面』へ画面遷移する。

(19) クリア

[クリア]ボタンを押下することで[、\(1\)~](#page-11-1) [\(16\)を](#page-12-1)初期値(前画面より遷移してきた際の状態)に 変更する。

### 2.6. 利用機関情報登録変更確認画面

以下の画面で登録または変更を行った利用機関情報を確認する。内容に誤りがある場合には[前 画面へ戻る]ボタンを押下し、再度変更を行う。

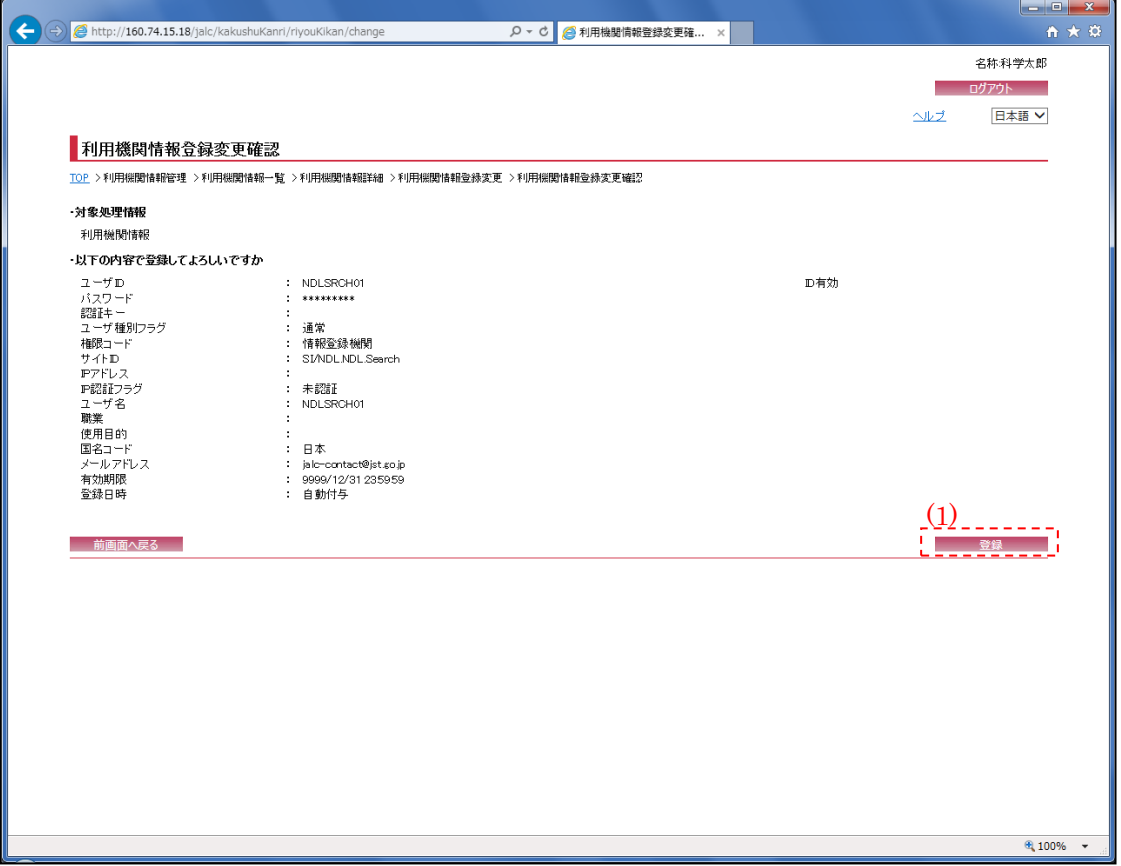

(1) 登録

[登録]ボタンを押下することで、『利用機関情報登録変更完了画面』へ画面遷移する。

# 2.7. 利用機関情報登録変更完了画面

登録/変更完了後に以下の画面が表示される。登録または変更を行ったユーザ ID およびユーザ 名が表示される。

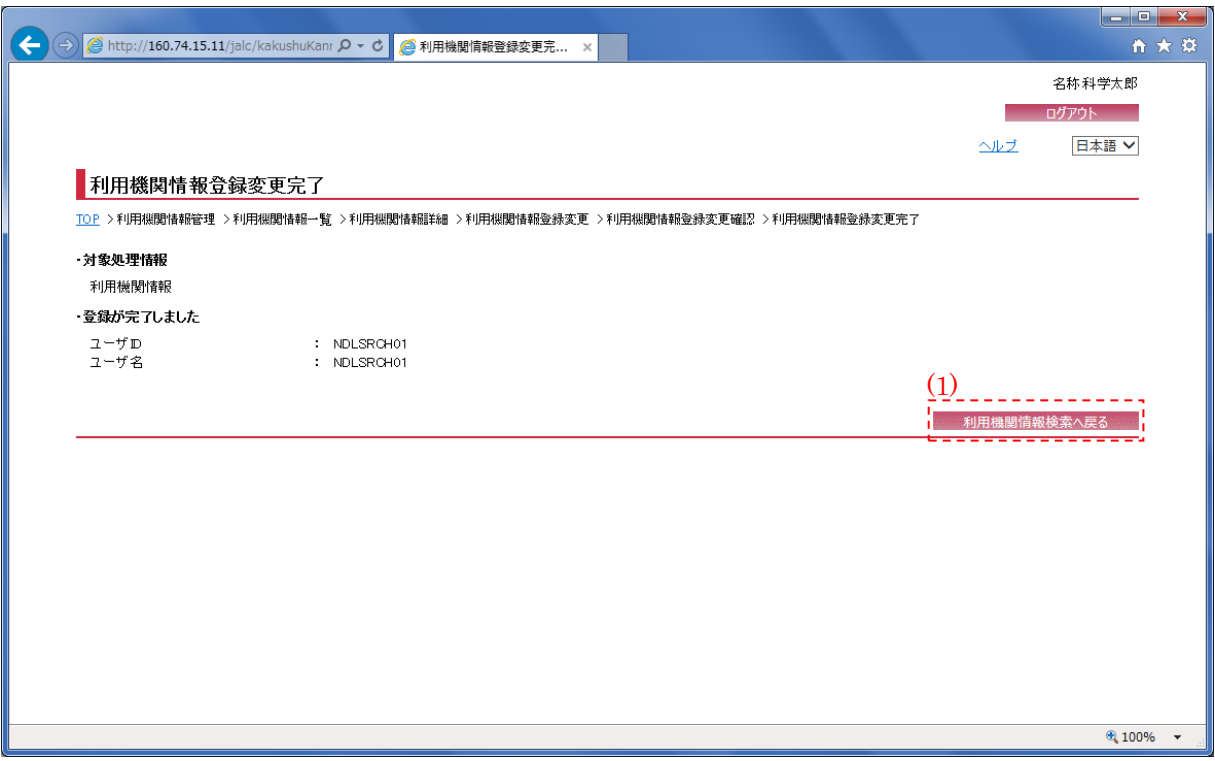

(1) 利用機関情報検索へ戻る

[利用機関情報検索へ戻る]ボタンを押下することで、『利用機関情報管理画面』へ画面遷移する。

#### 2.8. 利用機関情報削除確認画面

削除対象のユーザ ID およびユーザ名が表示される為、内容を確認する。特に問題がない場合に は[削除]ボタンを押下し、対象利用機関の削除を行う。

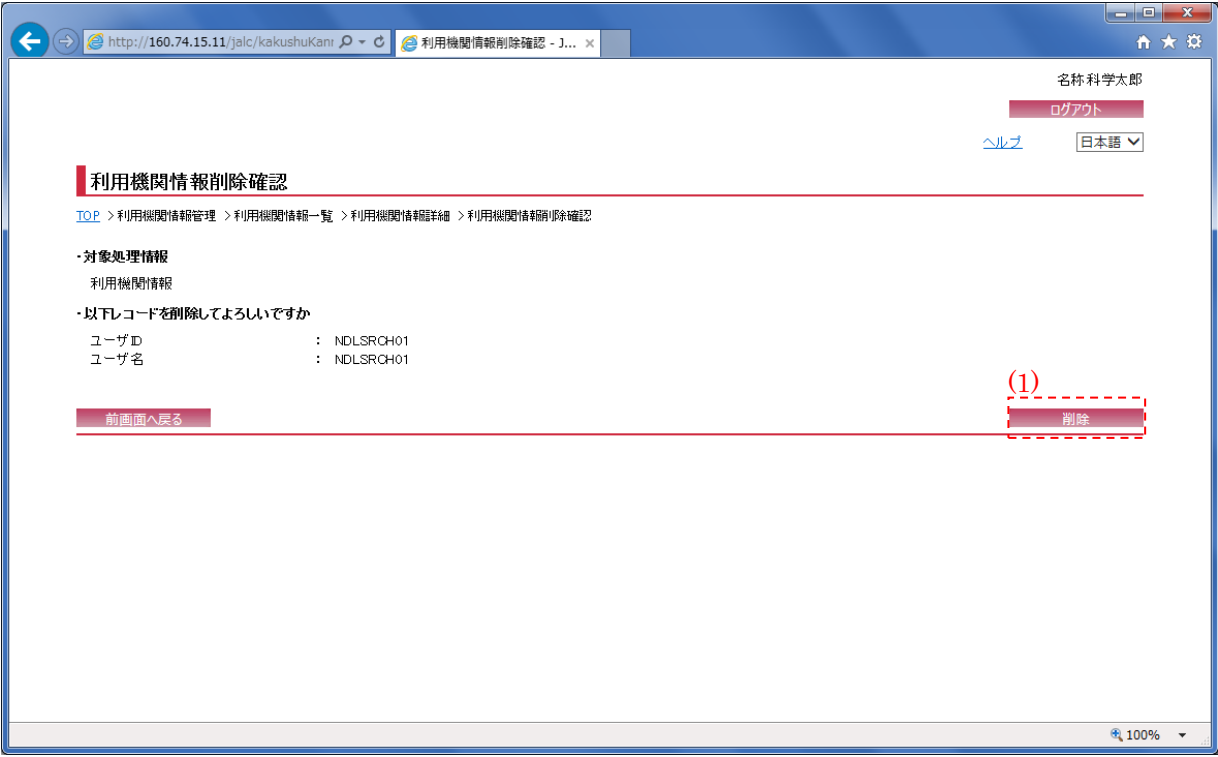

(1) 削除

[削除]ボタンを押下することで、『利用機関情報削除完了画面』へ画面遷移する。

2.9. 利用機関情報削除完了画面

削除完了後に以下の画面が表示される。

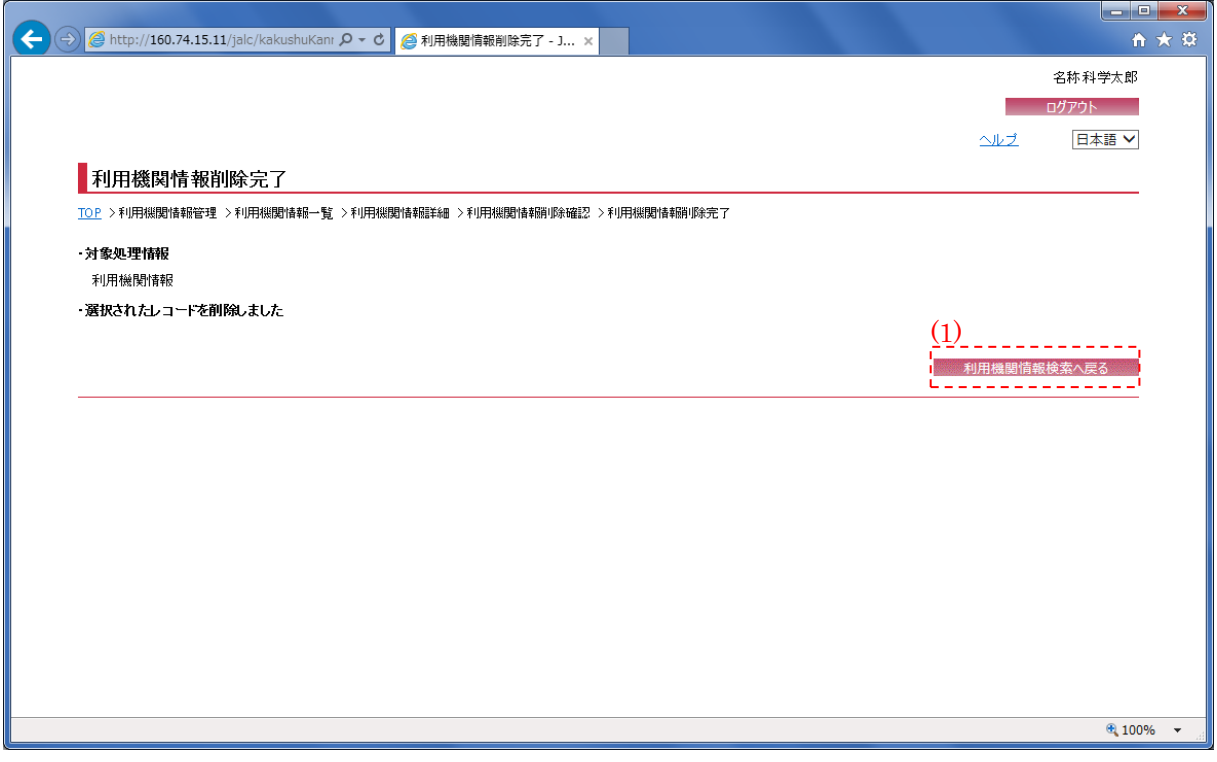

(1) 利用機関情報検索へ戻る

[利用機関情報検索へ戻る]ボタンを押下することで、『利用機関情報管理画面』へ画面遷移する。